# Abaqus インストール方法(Golden版)

Abaqus 2022 [Windows10 64bit] (GUI を 用いたインストール )

# **CAESolutions**

2022/02/14 株式会社CAEソリューションズ

目次

## 1. はじめに(P.3) 2. インストーラの準備(P.4) 3. インストールの実行(P.6) インストールプログラム開始(P.6)) Licenseサーバーインストール(新規ユーザーのみ対象:P.9) SIMULIA Established Productsのインストール(P.13)

付録1 アンインストール(P.22)

付録2 ライセンスサーバと接続できないときの対処法(P.24)

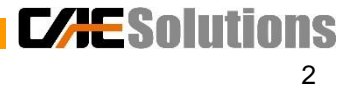

## 1. はじめに

### 本インストーラは下記構成になっています

- ・ NETVIBS Exalead CloudView (別途、ライセンスが必要)
- ・ EXALEAD Search for Documentation: CloudView用検索エンジン
- ・ Extended Product Documentation:各ソフトウェアのヘルプ(英語版)
- ・ FLEXnet License Server:ライセンスサーバー
- ・ SIMULIA Established Products / SIMULIA Established Products CAA API :Abaqus, Tosca, fe-safe プロダクト
- ・ Isight:Isight プロダクト

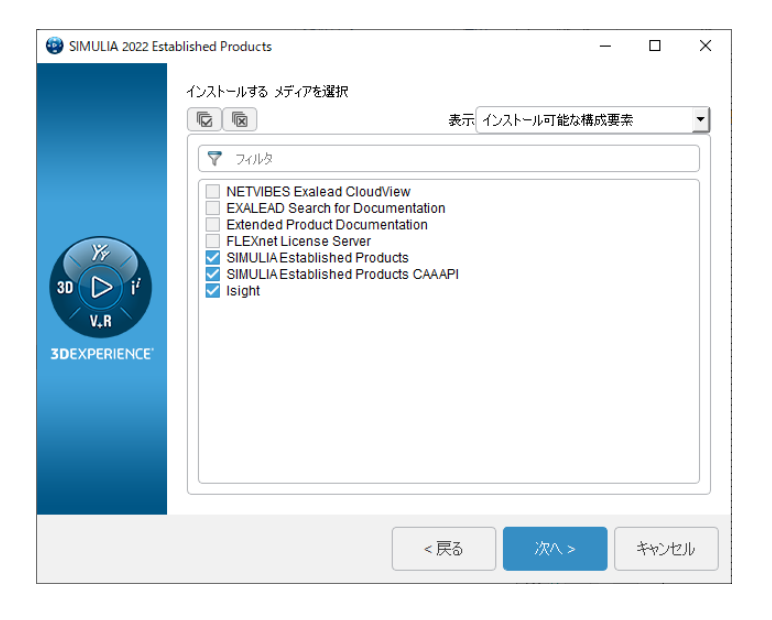

注意!

・インストールするフォルダには日本語を使用しないようにお願いいたします。

**CAESolutions** 

## 2. インストーラの準備 (1/2)

### インストールの前にインストーラを用意します

方法は2つあります(ダウンロードサイトより入手、もしくはDVD発注)。

①ダウンロードサイトより入手(推奨)

<https://software.3ds.com/>

**Windows**版では解凍ツールに **7-Zip** を推奨 7-zipを用いた場合、ダウンロードした圧縮 ファイル(.tar)を全て選択し、右クリック→ 「7-Zip」→「ここに展開」で解凍するとフォルダ が作成されます。

 $\mathcal{\vec{S}}$  *DASSAULT* Download My Orders  $\star$  0 **Download My Supported Software SIMULIA OLIDWO 3DEXPERIENCE**  $V<sub>5</sub>$  $\cancel{D}$ SIMULIA | REVEAL THE WORLD WE LIVE IN **Fixes for this level Product line** Release  $\overline{I_{PUP}}$ T Abaqus 2022 Golden  $\overline{M}$ SIMULIA Abaqus, Isight, fe-safe, Tosca Abaqus 2022 SIMULIA Established Products Program Directory - Abagus 2022 Golder **23 MB Type**  $\pm 1/1$ **Show details** Program  $\mathbf{1}$ Directory S. SIMULIA Abagus Ancillaru Products - Abagus 2022 Golden - AllOS 142 MF  $±1/1$ Show details Software SIMULIA Abagus Extended Products (Abagus, Isight, Tosca & fe-safe and Documentation) - Abaqus 2022 Golden - AllOS SS 15.8.68 **Operating System**  $\frac{1}{22}$  1/5  $\frac{1}{22}$  2/5  $\frac{1}{22}$  3/5  $\frac{1}{22}$  4/5  $\frac{1}{22}$  5/5 **Show details** Multiple OS

17 2022.AM\_SIM\_Abaqus\_Extend.AlIOS.1-5.tar 17 2022.AM SIM Abaqus Extend.AlIOS.2-5.tar 17 2022.AM SIM Abaqus Extend.AlIOS.3-5.tar 17 2022.AM\_SIM\_Abaqus\_Extend.AlIOS.4-5.tar

17 2022.AM SIM Abaqus Extend.AIIOS.5-5.tar

開<(O)  $7-Zip$ CRC SHA

AM SIM Abagus Extend.AlIOS 17 2022.AM SIM Abaqus Extend.AllOS.1-5.tar 17 2022.AM SIM Abaqus Extend.AIIOS.2-5.tar 17 2022.AM SIM Abaqus Extend.AIIOS.3-5.tar 17 2022.AM\_SIM\_Abaqus\_Extend.AlIOS.4-5.tar 17 2022.AM\_SIM\_Abaqus\_Extend.AlIOS.5-5.tar

②DVD版(有料)をご要望のお客様は弊社まで お問合せ下さい。

システム要件は以下リンクよりご確認ください。

<https://media.3ds.com/support/progdir/all/?pdir=simulia,ep622,ga&context=onpremises>

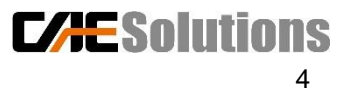

## 2. インストーラの準備 (2/2)

### インストーラの検証を行います

①解凍したファイルの DSYInsMediaCheck.exe を実行(ダブルクリック)します

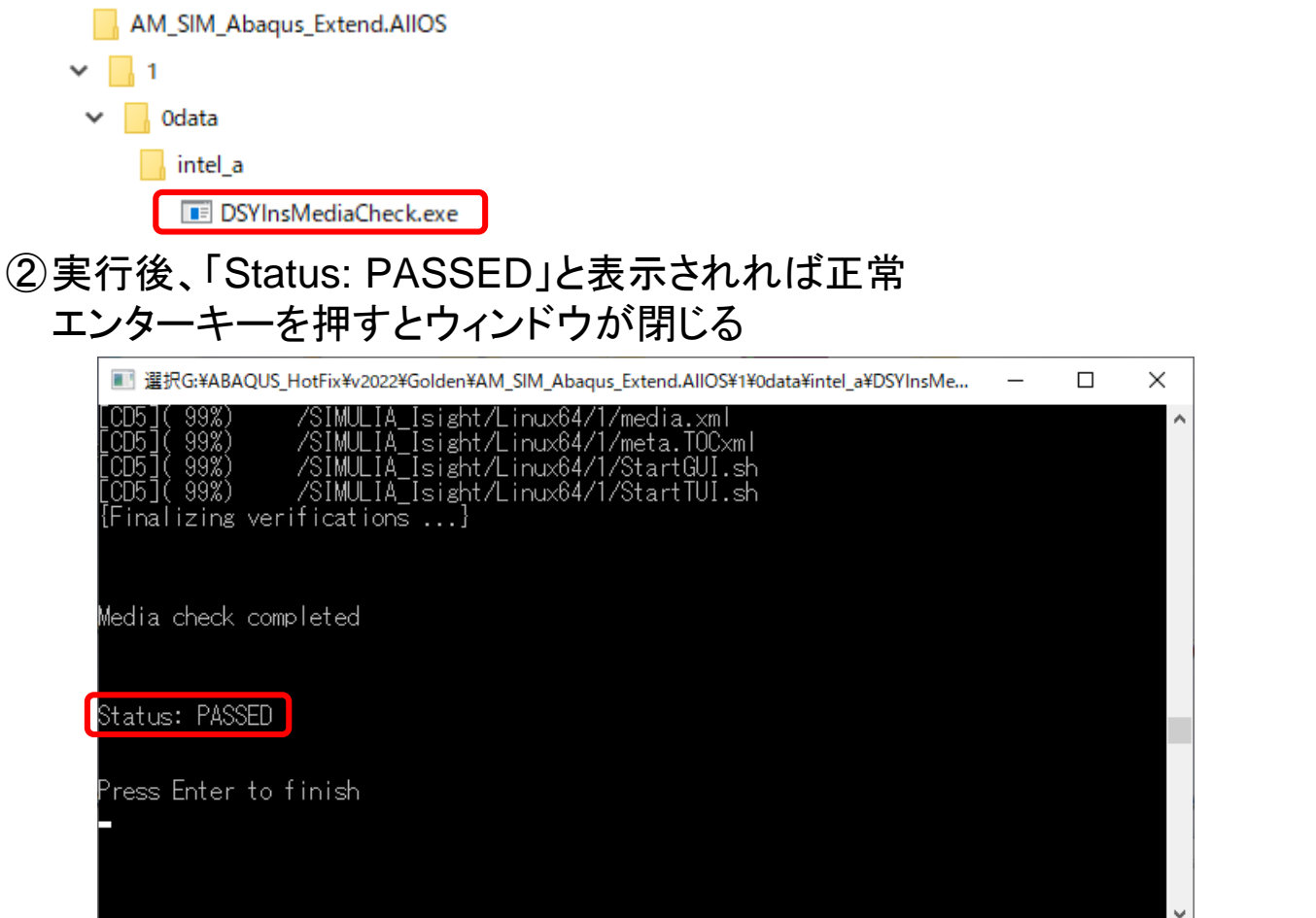

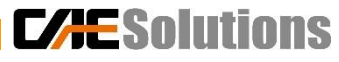

3. インストールの実行 (1/16)

インストールの開始 インストールディレクトリに「setup.exe」を管理者権限で起動

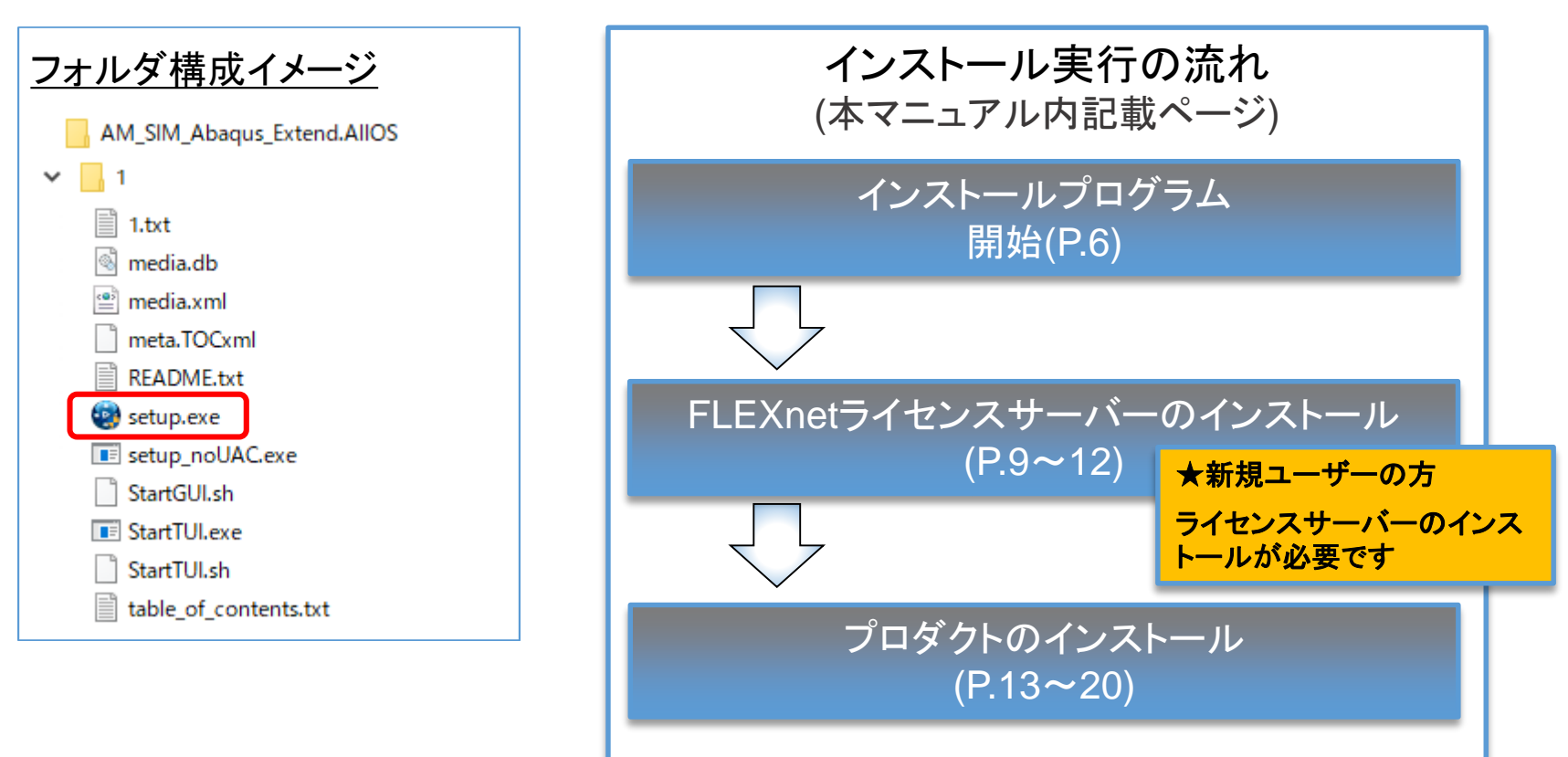

3. インストールの実行 (2/16)

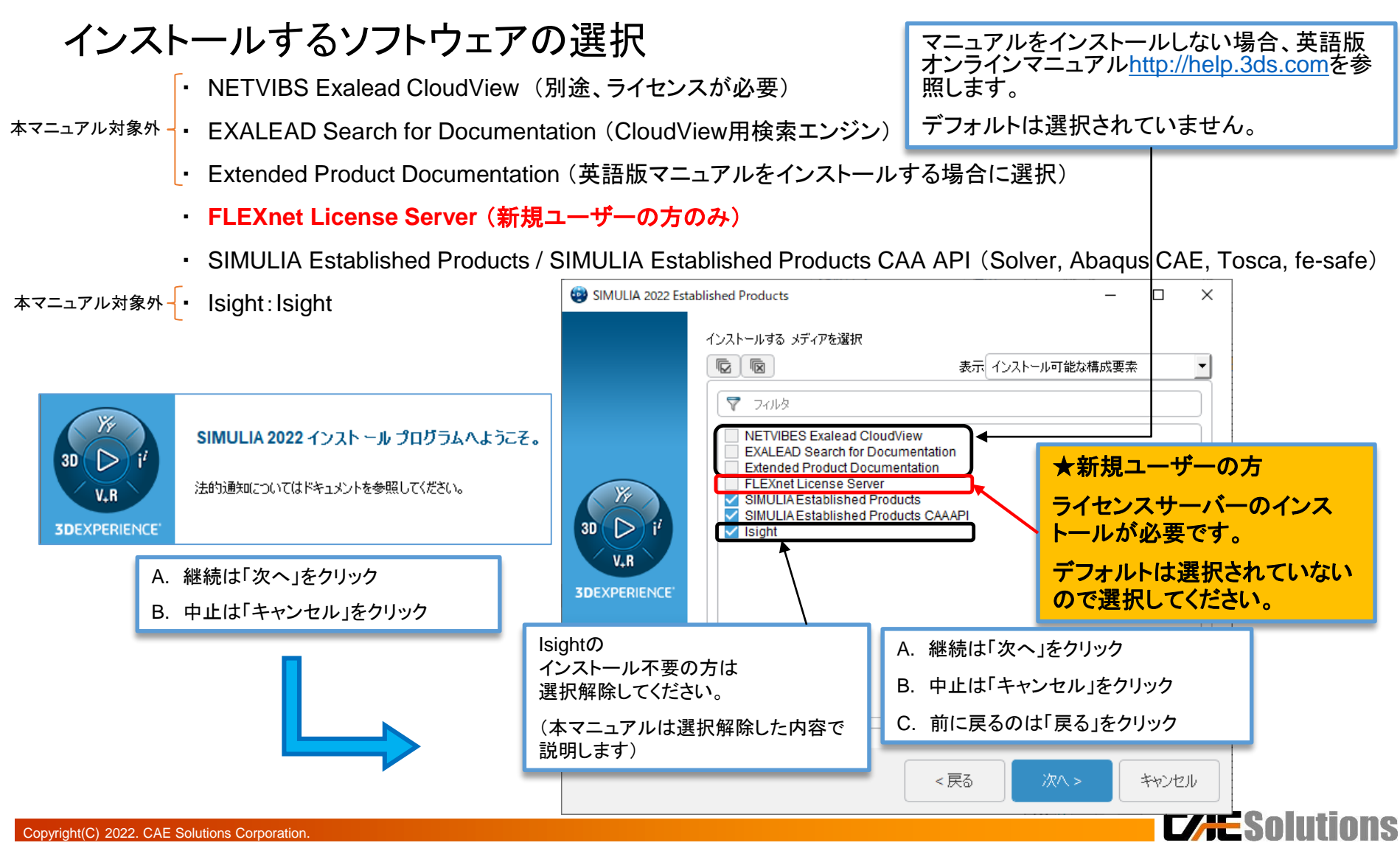

3. インストールの実行 (3/16)

#### SIMULIA 2022 Extended Products 選択したコンポーネントが表示される

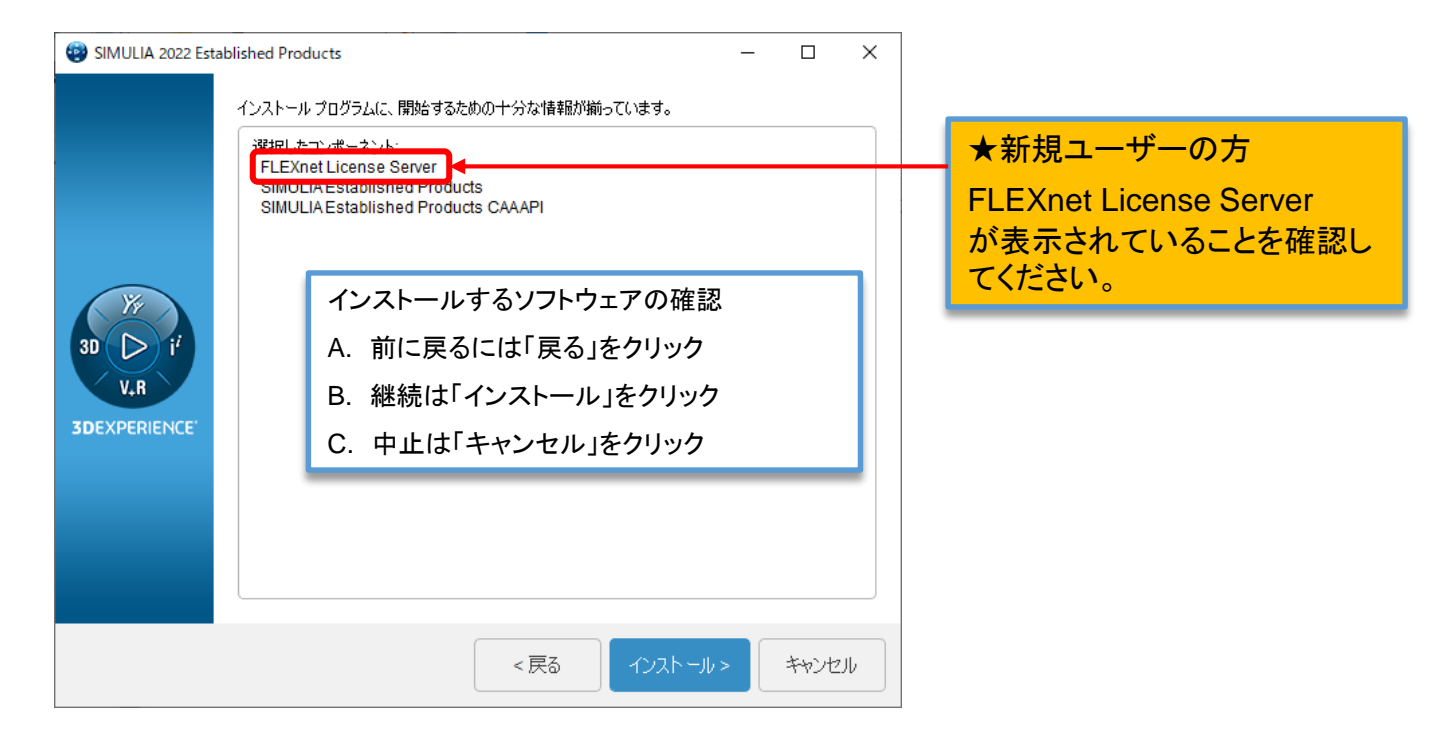

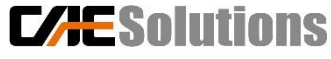

3. インストールの実行 (4/16)

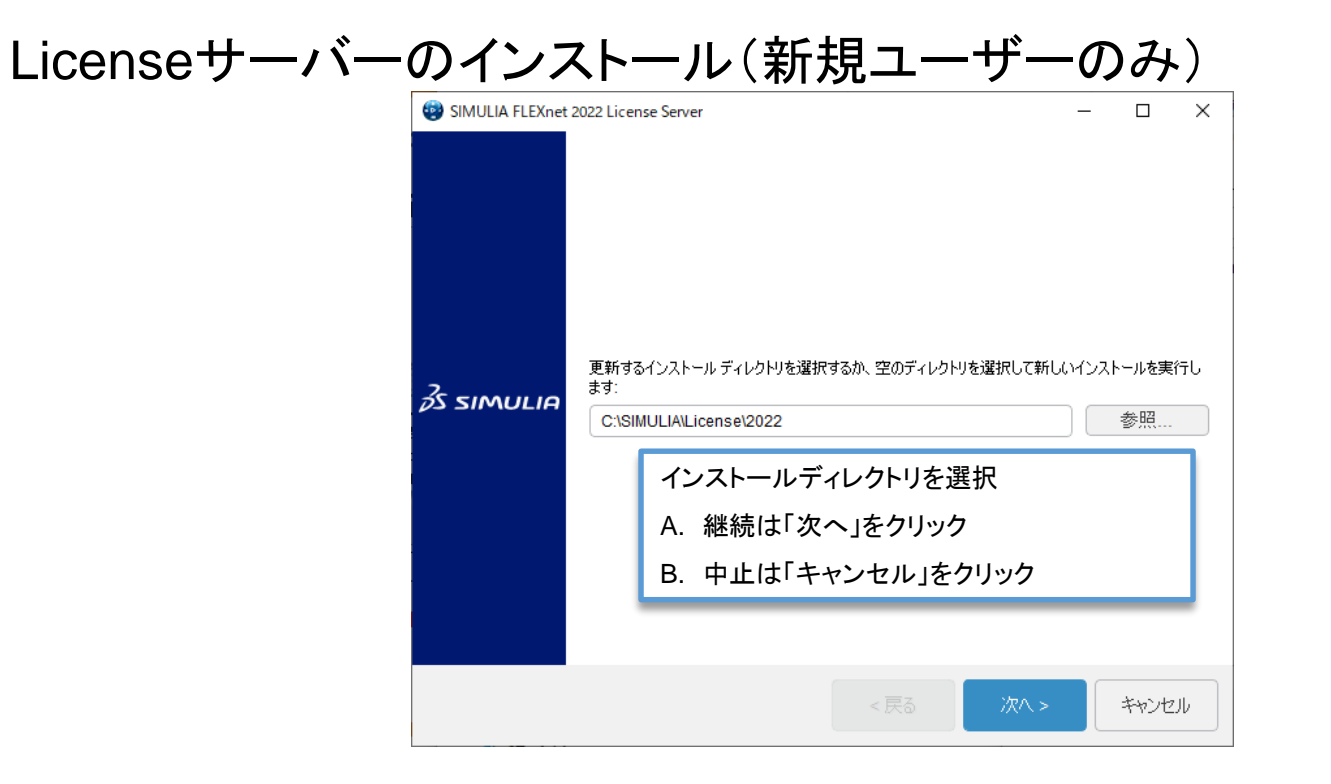

★新規ユーザーの方 上の画面が表示されない方は、 「キャンセル」を選択し、インストール作業を中止してください。 その後、P.6 から作業を行い、 「インストールするソフトウェアの選択(P.7)」 で 「 FLEXnet License Server 」を選択してください。

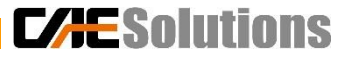

9

3. インストールの実行 (5/16)

#### Licenseサーバーのインストール(新規ユーザーのみ)

ライセンスファイルを取得している場合、「ファイルのみ」にチェックを入れずに「次へ>」をクリックします。 ⇒ ライセンスファイルを読み込み、サーバーの起動まで行います。

ライセンスファイルを取得していない場合、「ファイルのみ」にチェックを入れ、「次へ>」をクリックします。 ⇒ライセンス管理ツールのインストールだけ行います。

通常、新規でインストールする場合は、ライセンスファイルを取得してからインストールを行い、 「ファイルのみ」にチェックを入れずに進めます。

ライセンスサーバーが起動していないとAbaqus/CAEのインストールはできません。

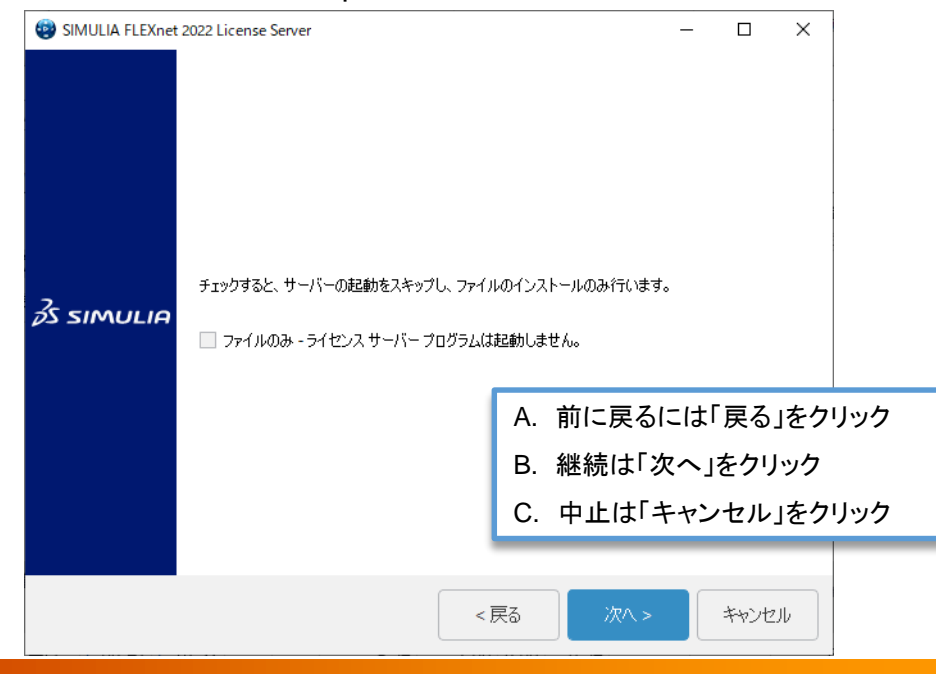

**CAESolutions** 

3. インストールの実行 (6/16)

### Licenseサーバーのインストール(新規ユーザーのみ)

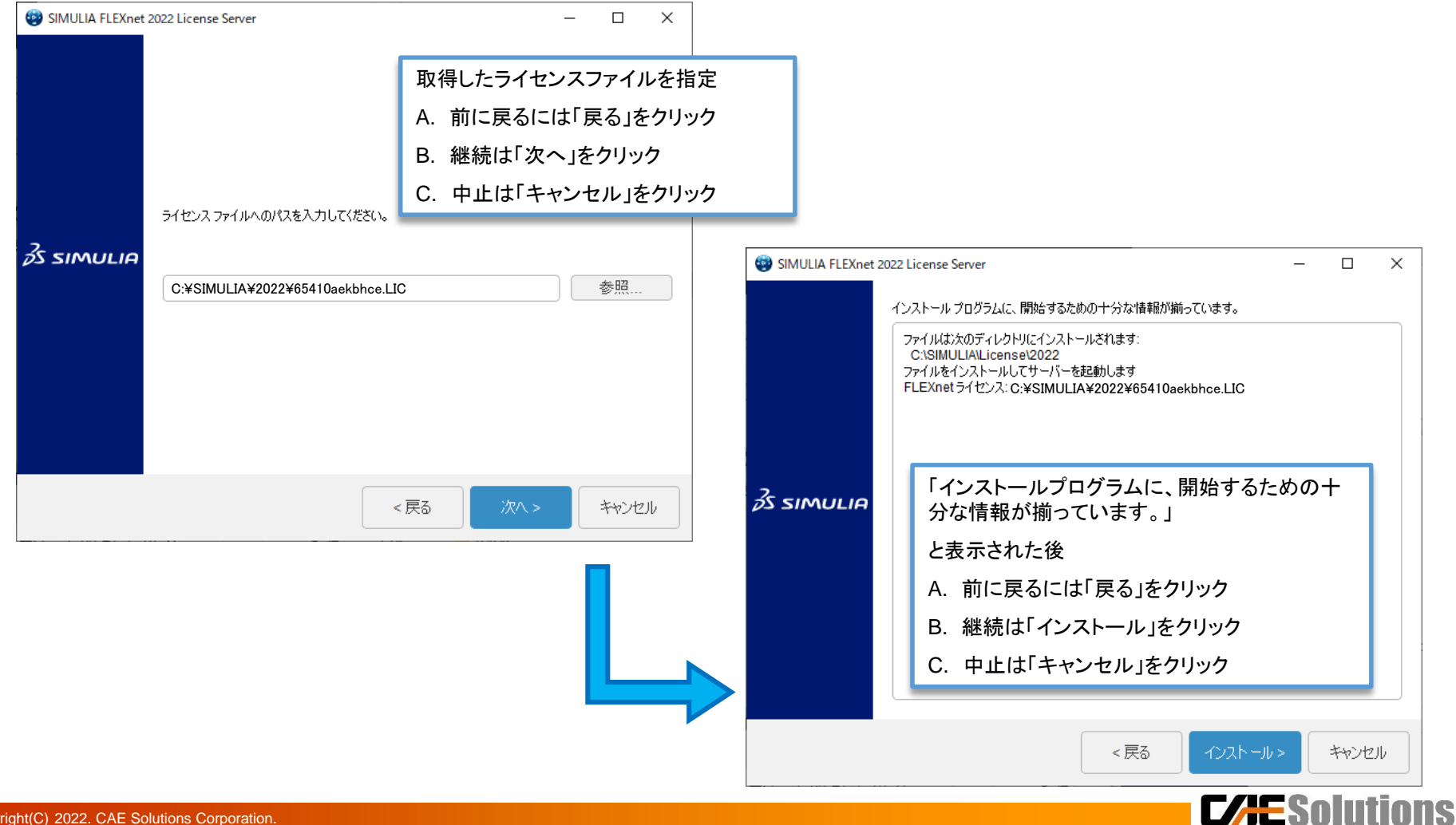

3. インストールの実行 (7/16)

### Licenseサーバーのインストール(新規ユーザーのみ)

#### Licenseサーバーのインストールを完了します。

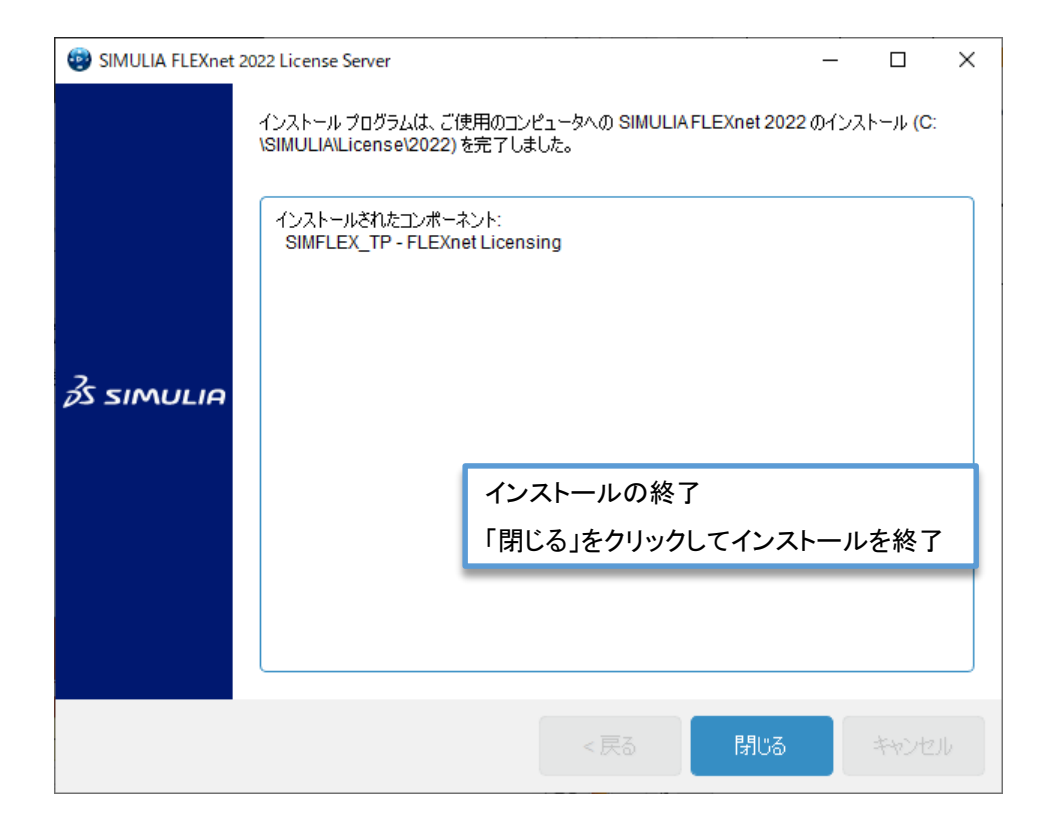

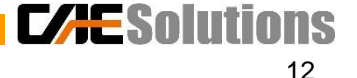

## 3. インストールの実行 (8/16)

#### Abaqusのみインストールする場合

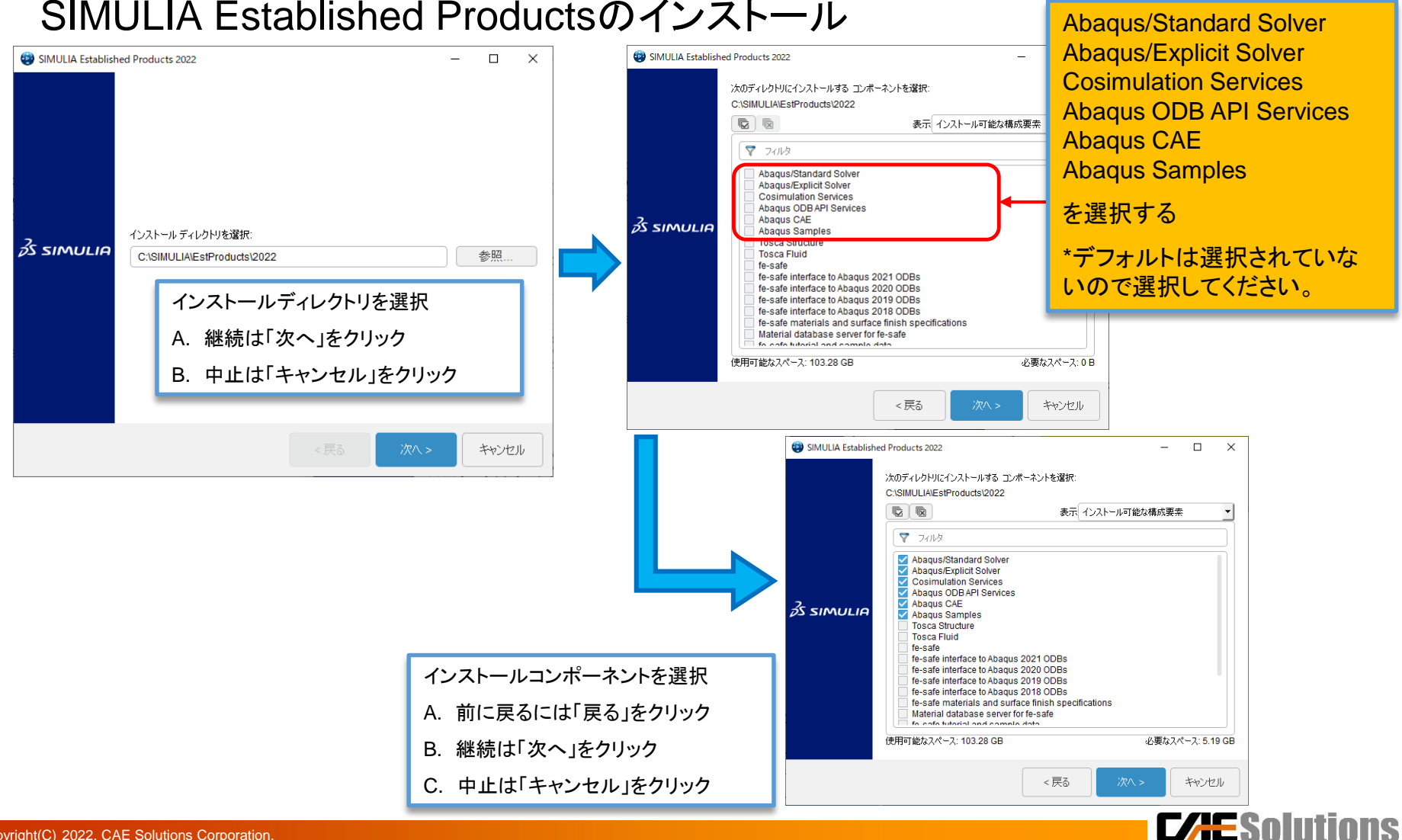

## 3. インストールの実行 (9/16)

#### SIMULIA Established Productsのインストール

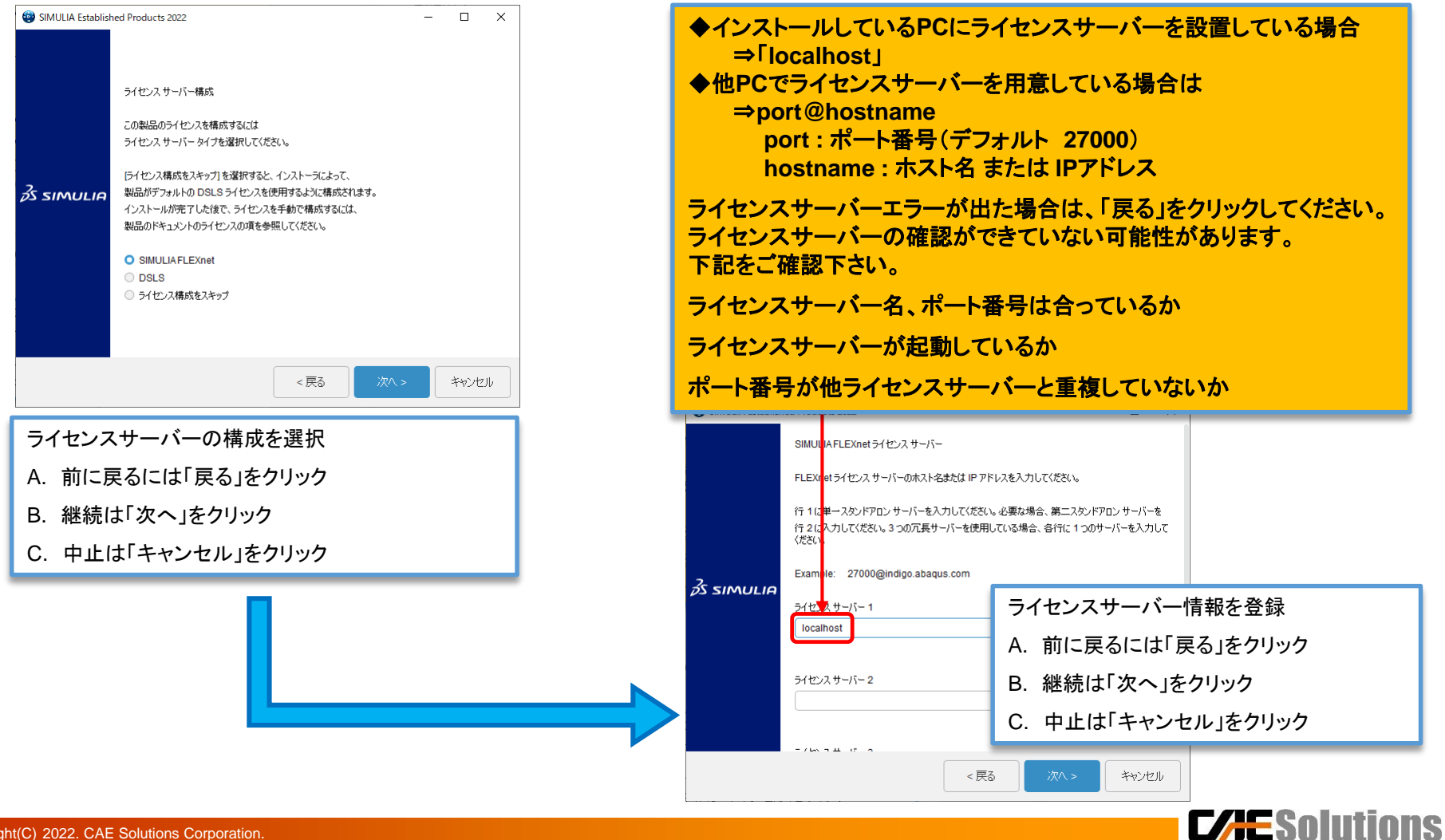

3. インストールの実行 (10/16)

#### SIMULIA Established Productsのインストール

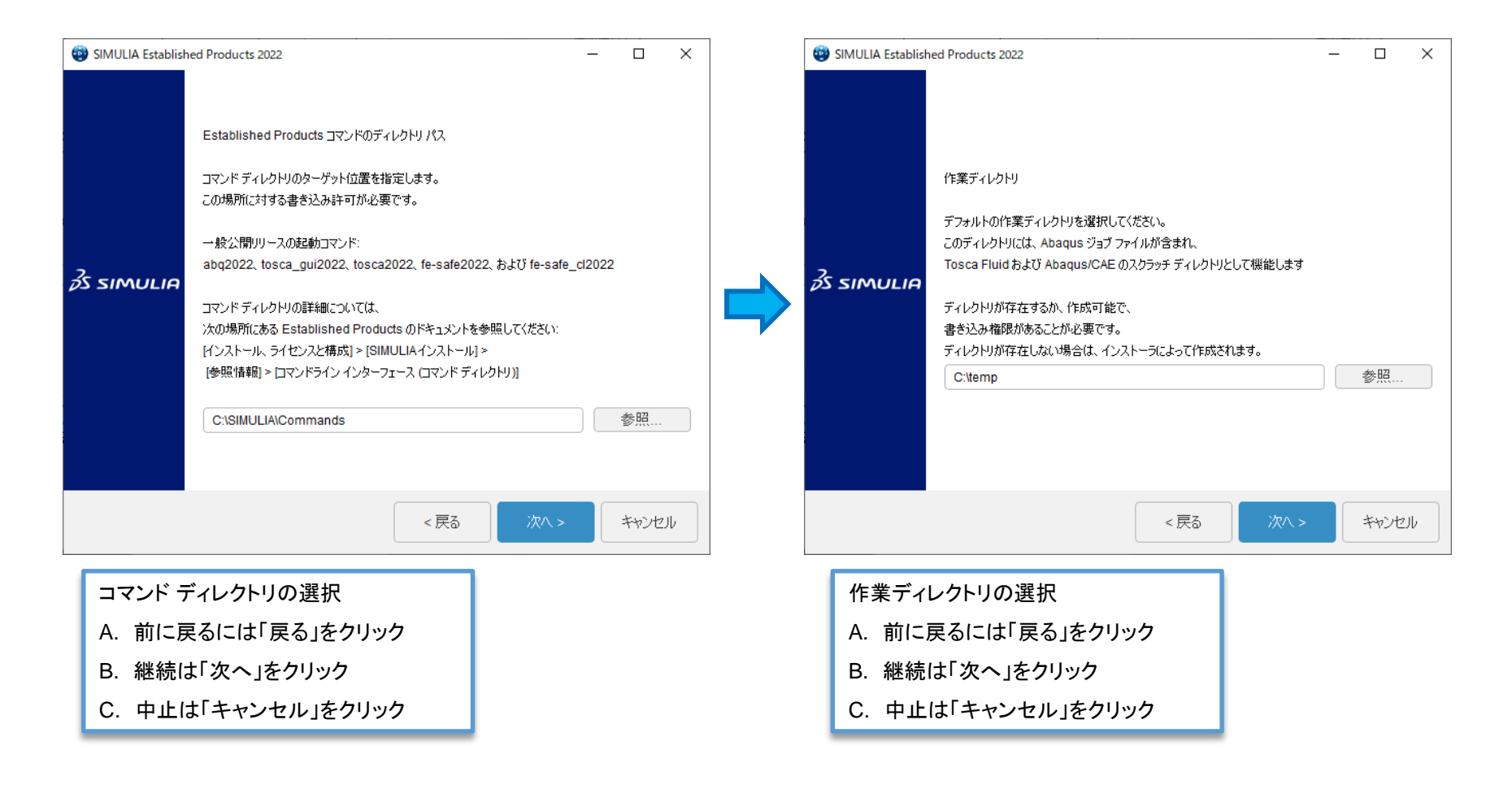

**CAESolutions** 

3. インストールの実行 (11/16)

#### SIMULIA Established Productsのインストール

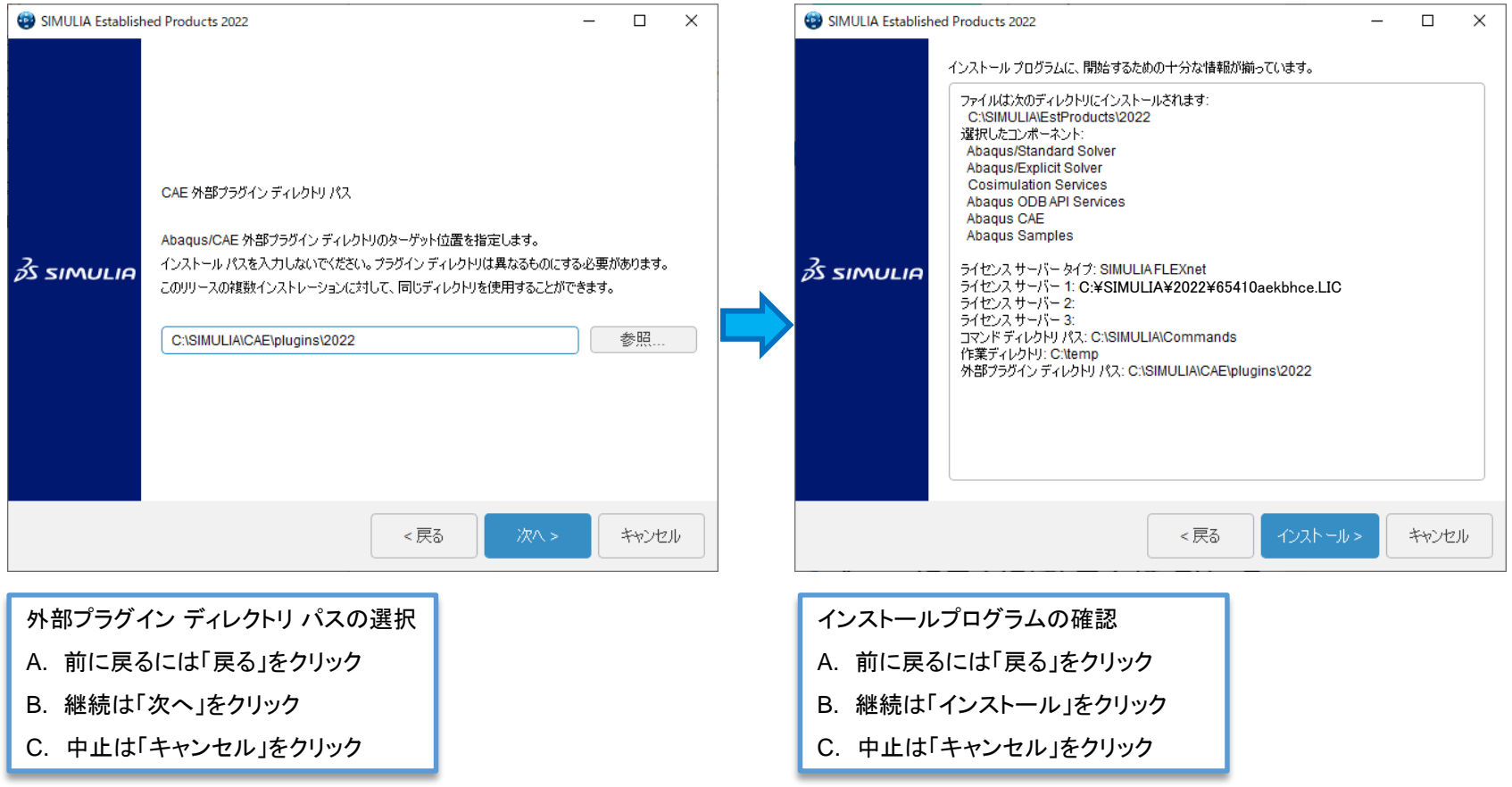

## 3. インストールの実行 (12/16)

#### SIMULIA Established Productsのインストール インストール中に以下の様なウィンドウが表示される場合があります (表示されなくても問題ありません)

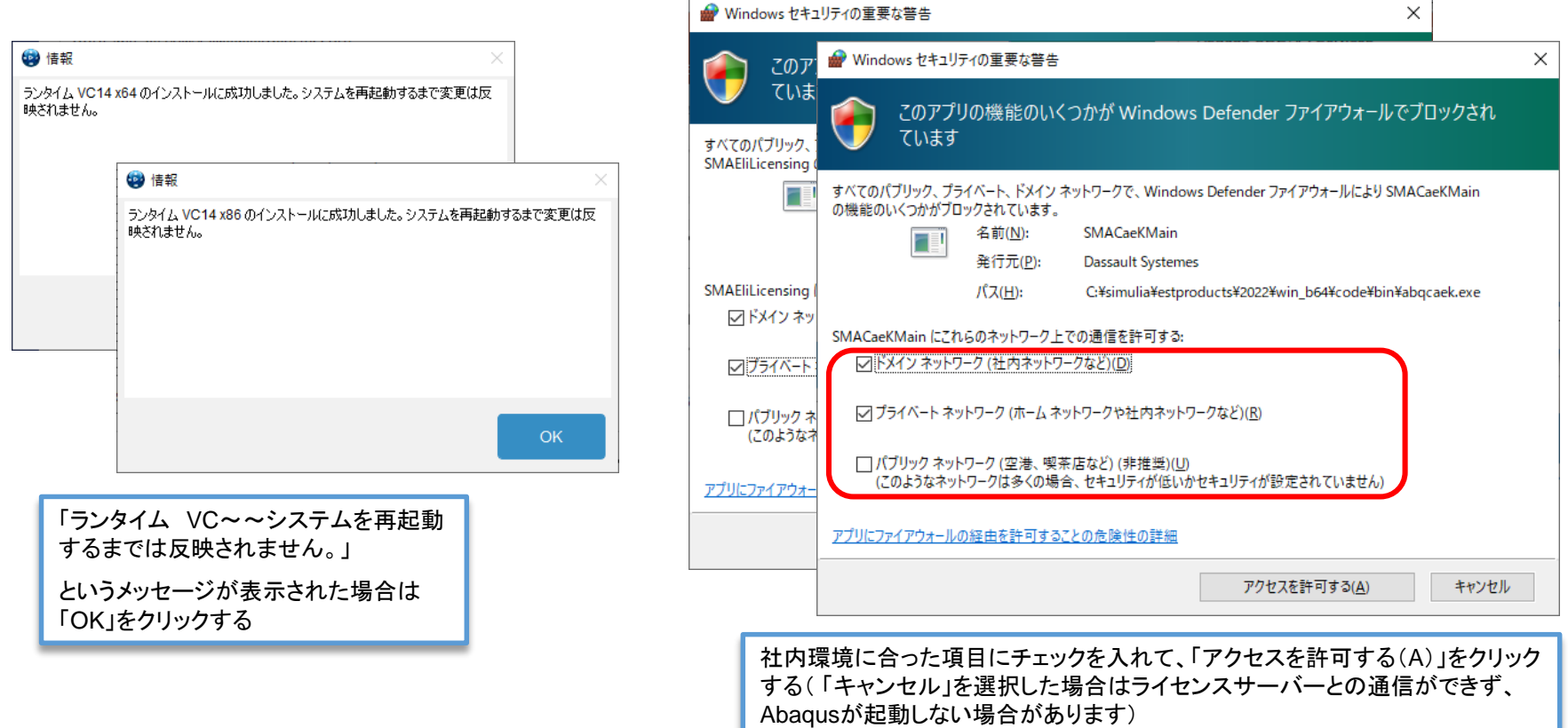

■ Windows セキュリティの重要か弊生

**CAESON** 

## 3. インストールの実行 (13/16)

### SIMULIA Established Productsのインストール

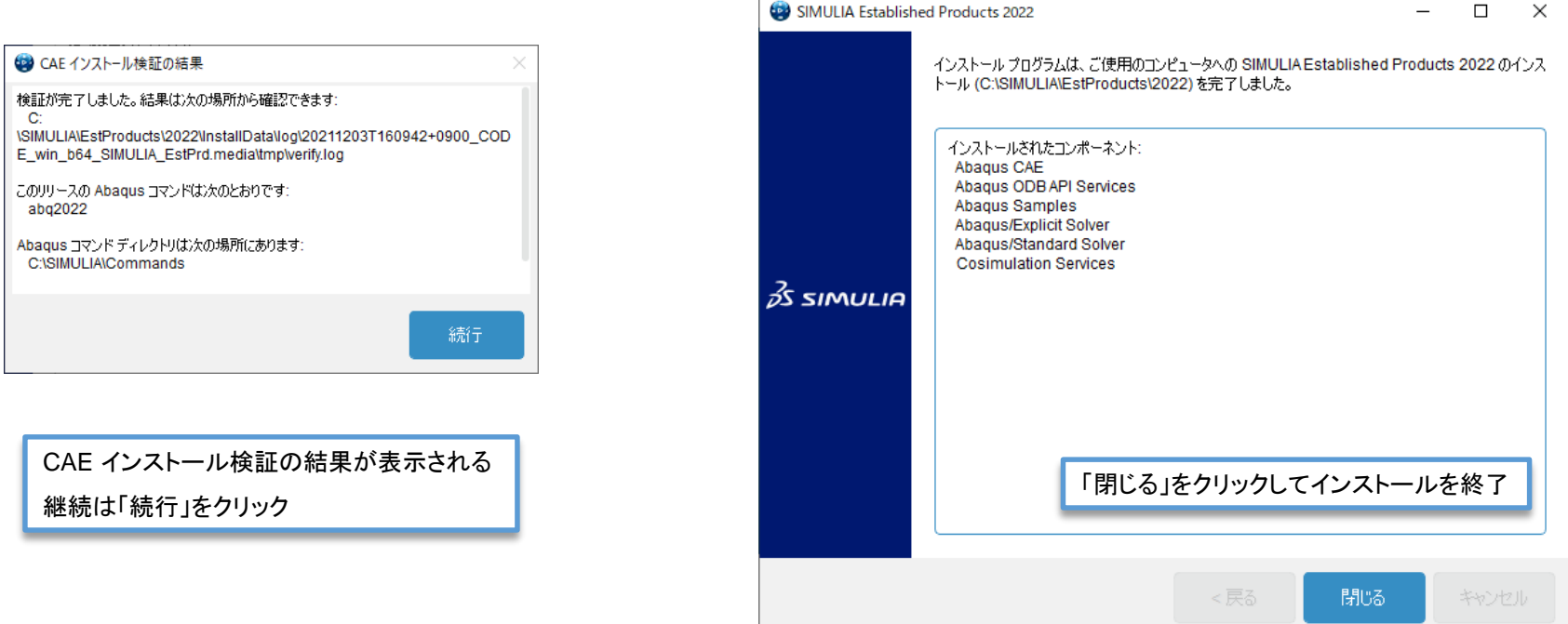

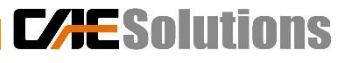

3. インストールの実行 (14/16)

#### CAA APIのインストール

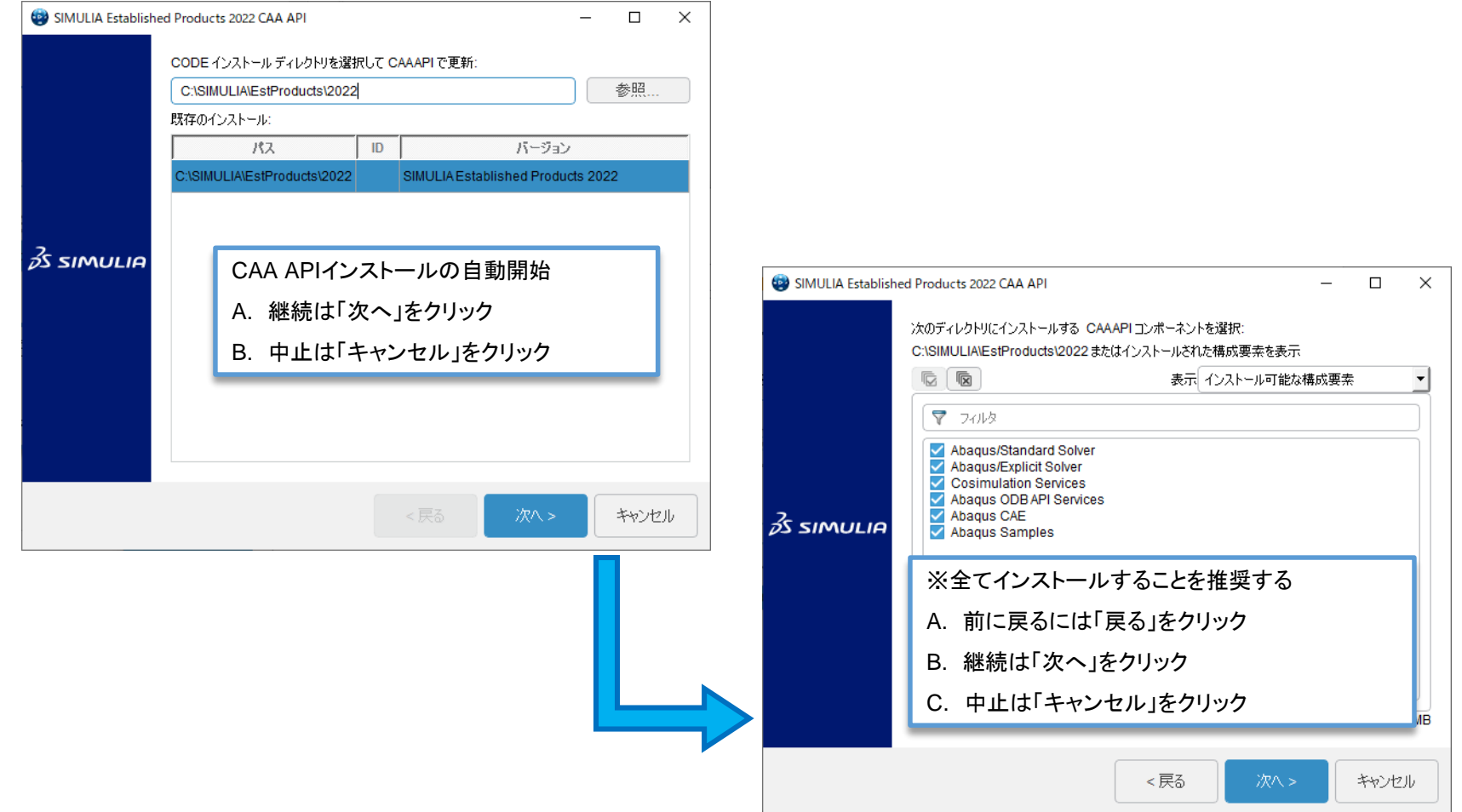

**CAESolutio** 

3. インストールの実行 (15/16)

#### CAA APIのインストール

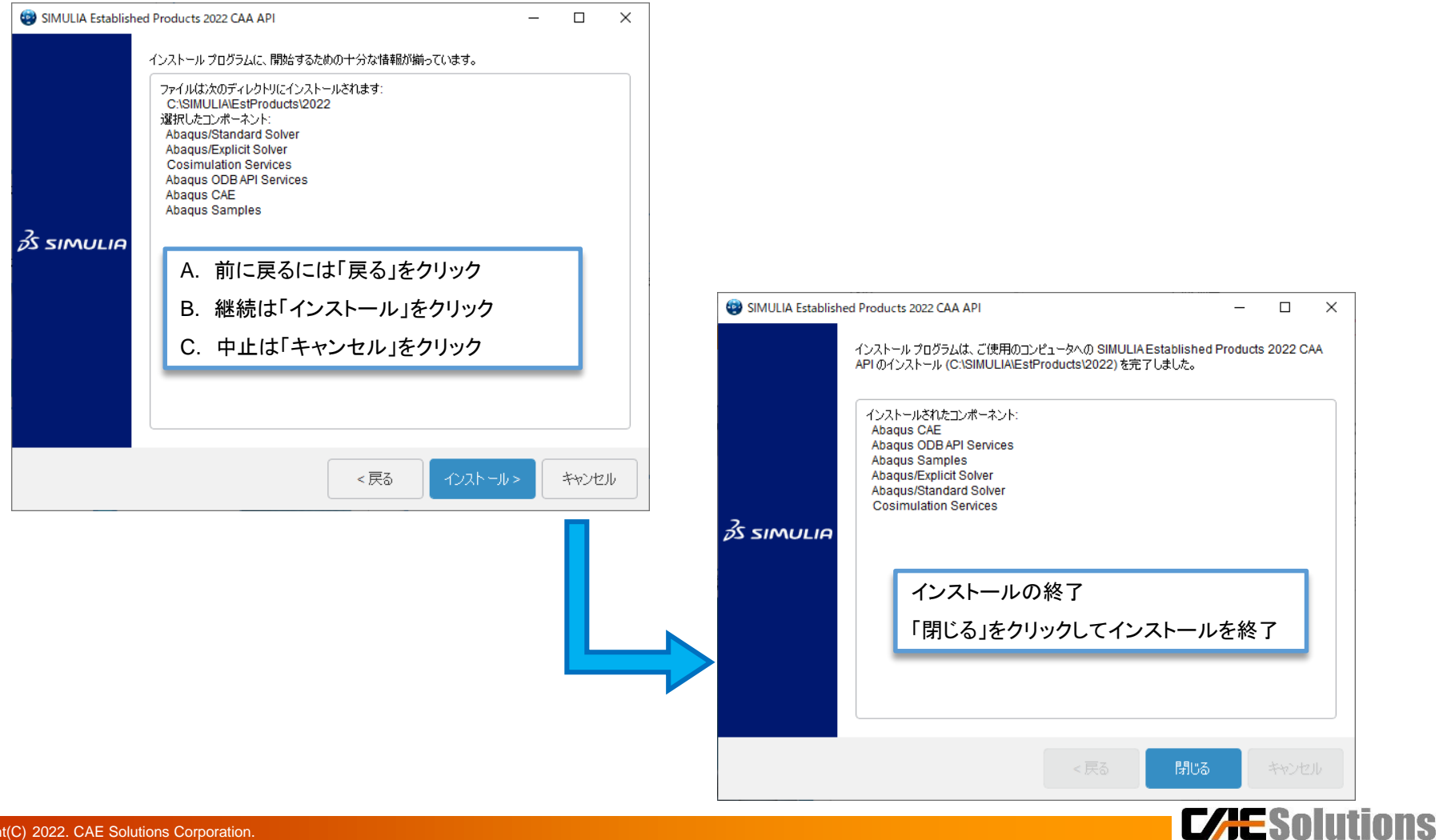

3. インストールの実行 (15/16)

### インストールの終了

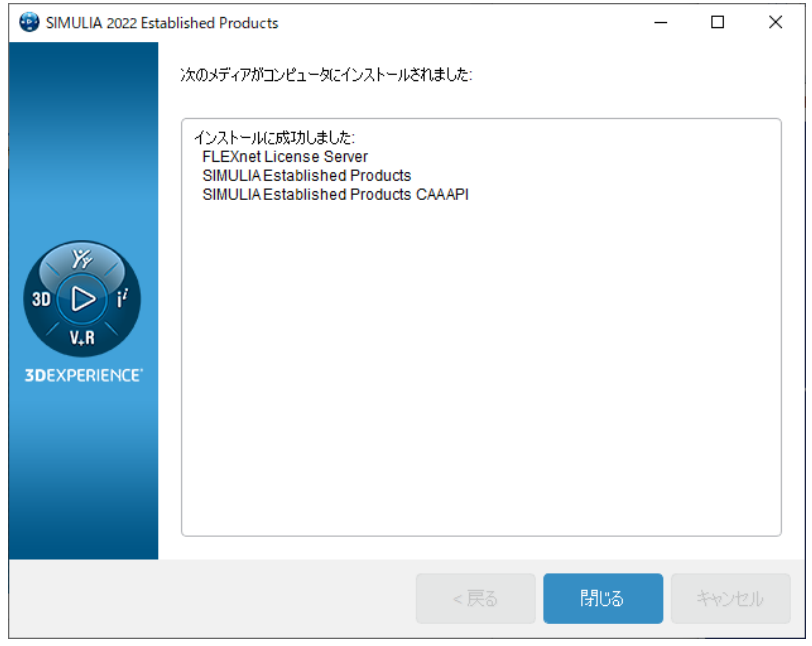

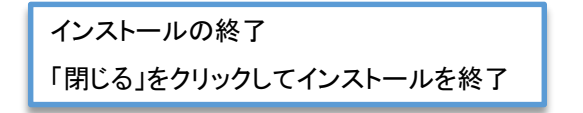

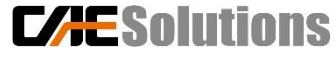

Copyright(C) 2022. CAE Solutions Corporation.

### 付録1 アンインストール (1/2)

#### ライセンスサーバーの停止(ライセンスサーバーをインストールした場合のみ実施)

- ① キーボード の 「 Windows 」キーを押しながら「 R 」キーを押して、 「ファイル名を指定して実行」 コンソールが表示される。
- ② 「services.msc」と入力し、 「 OK 」ボタンを押す。
- ③ 現れた「サービス」ウィンドウから 「SIMULIA FLEXnet License Manager」選択し、 マウス右クリック ⇒ 「停止」 を選択
- ④ ③のウィンドウの「状態」が「停止」なったか確認

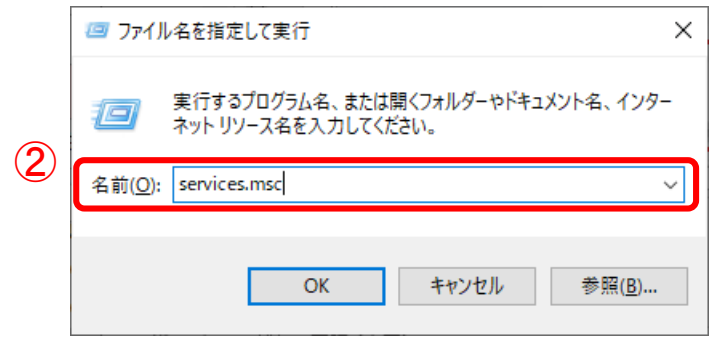

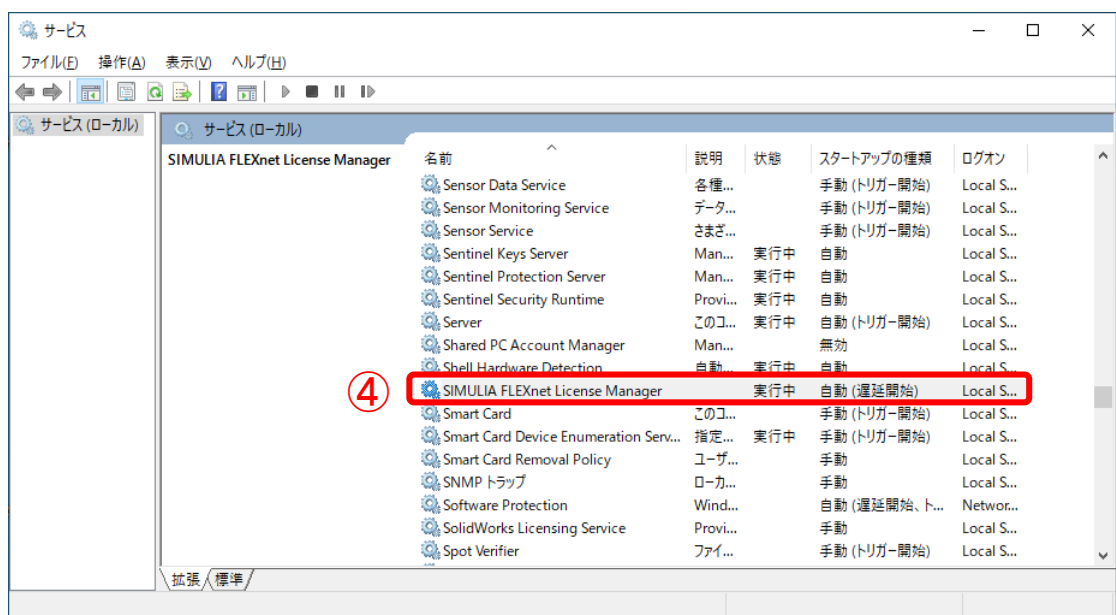

**CAESolutions** 

Copyright(C) 2022. CAE Solutions Corporation.

### 付録1 アンインストール (2/2)

- アンインストール
- ① 「スタート」 ⇒ 「設定」 を選択
- ② 「アプリ」 を選択
- ③ Abaqusは

「Dassault Systems SIMULIA Established Product 2022」を を選択、 ライセンスサーバー(ライセンスサーバーを

インストールした場合)は

「Dassault Systemes SIMULIA FLEXnet 2022」を選択

- ④ 「アンインストール」 ⇒ 「アンインストール」 を選択
- ⑤ 「はい」 を選択するとアンインストールが始まります
- ⑥ アンインストールが完了すると現れていた⑤のウィンドウが 自動的に閉じる

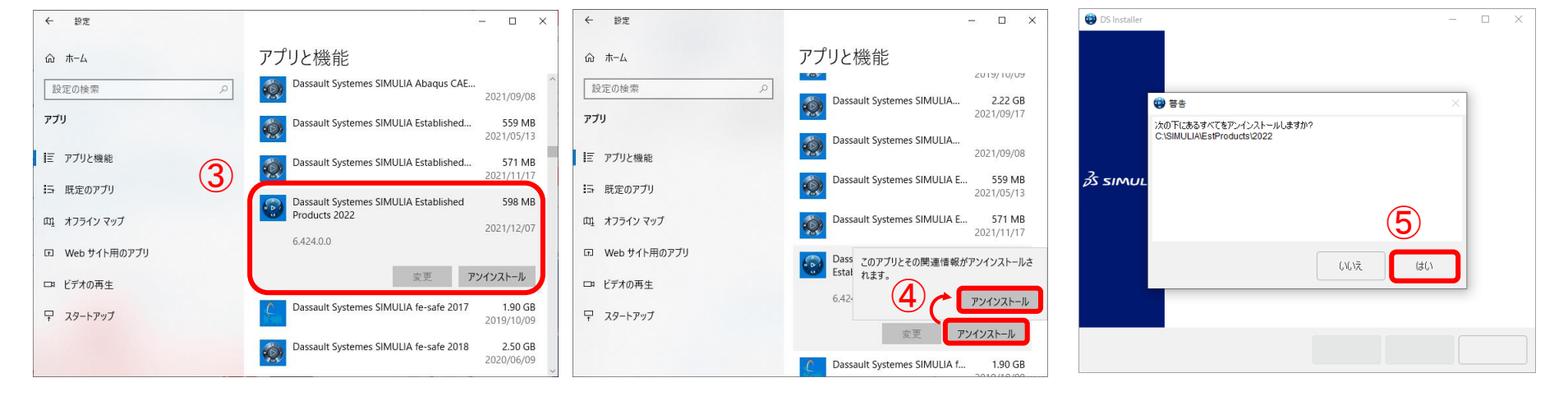

 $(1)$ 

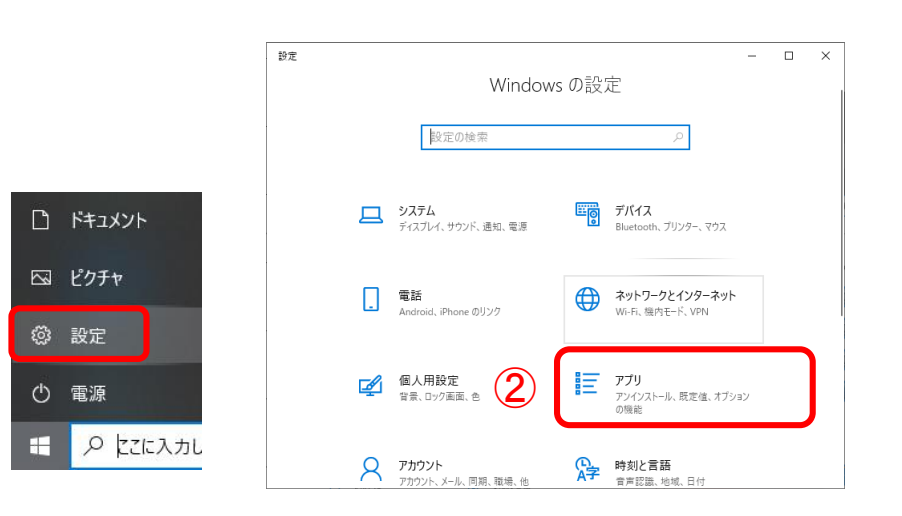

### 付録2 ライセンスサーバと接続できないときの対処法 (1/8)

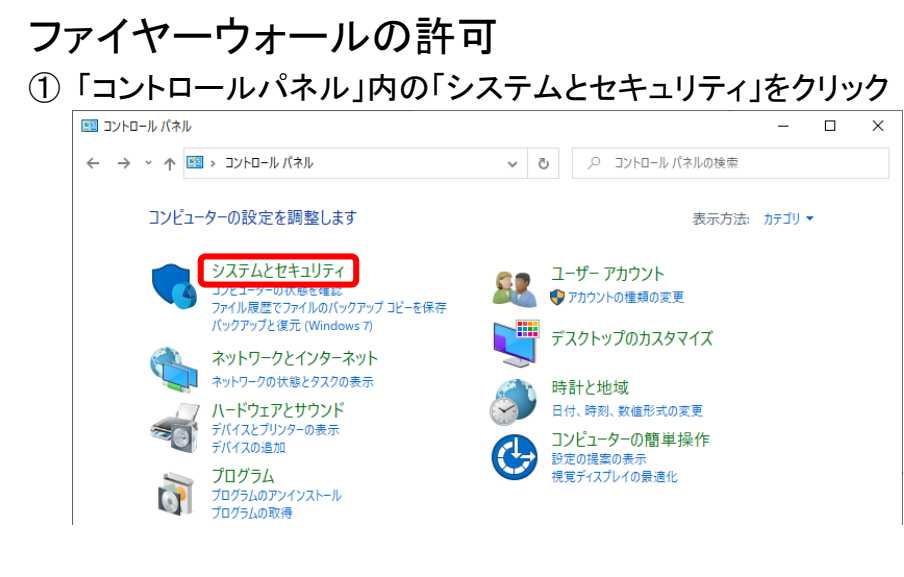

#### ② 「Windows ファイアウォールによるアプリケーションの許可」を クリック

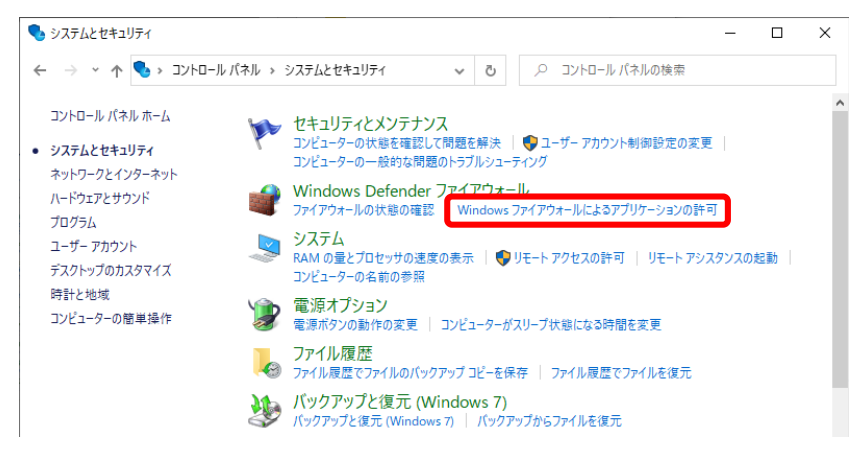

- ③ 「設定の変更」をクリック (管理者のユーザー名とパスワードが要求される場合があり ます)
- ④ 「別のアプリの許可」をクリック

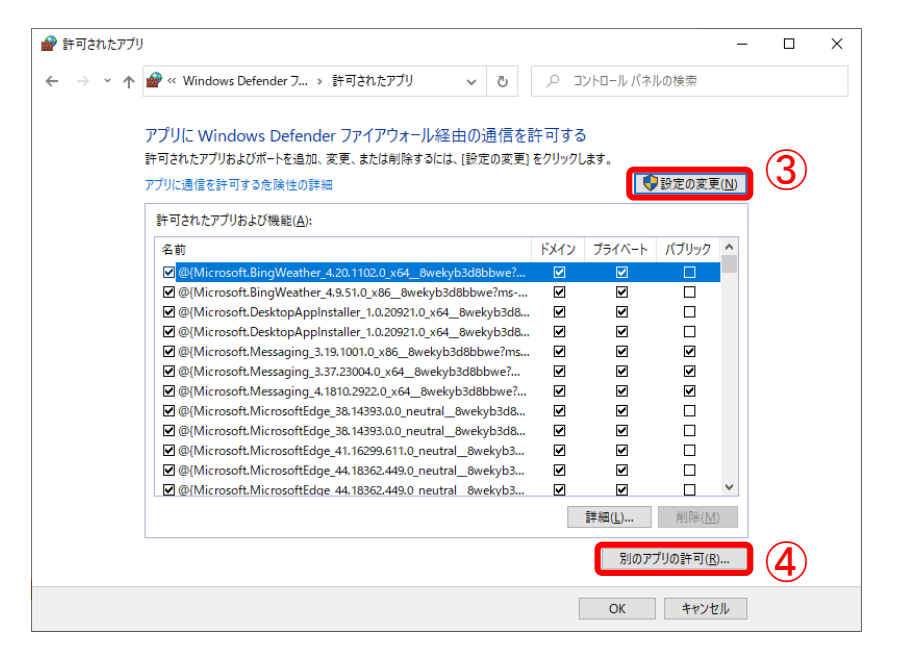

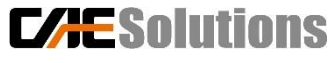

### 付録2 ライセンスサーバと接続できないときの対処法 (2/8)

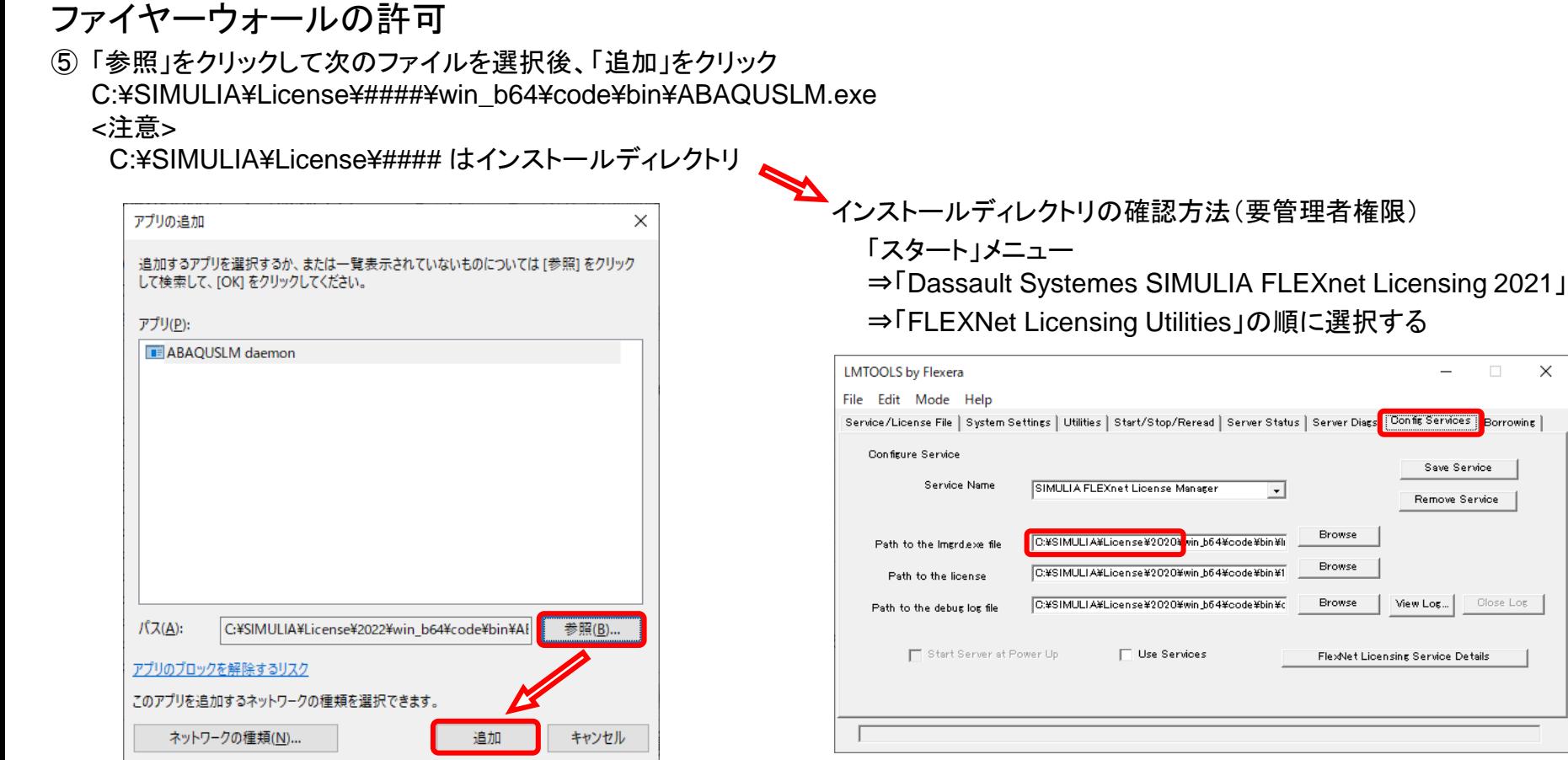

⑥ ⑤と同様に以下のファイルも追加する C:¥SIMULIA¥License¥####¥win\_b64¥code¥bin¥lmgrd.exe

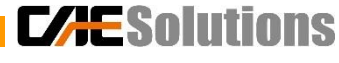

 $\times$ 

付録2 ライセンスサーバと接続できないときの対処法 (3/8)

ファイヤーウォールの許可 ⑦ 許可されたアプリが更新されたことを確認してから「 OK 」ボタンをクリック

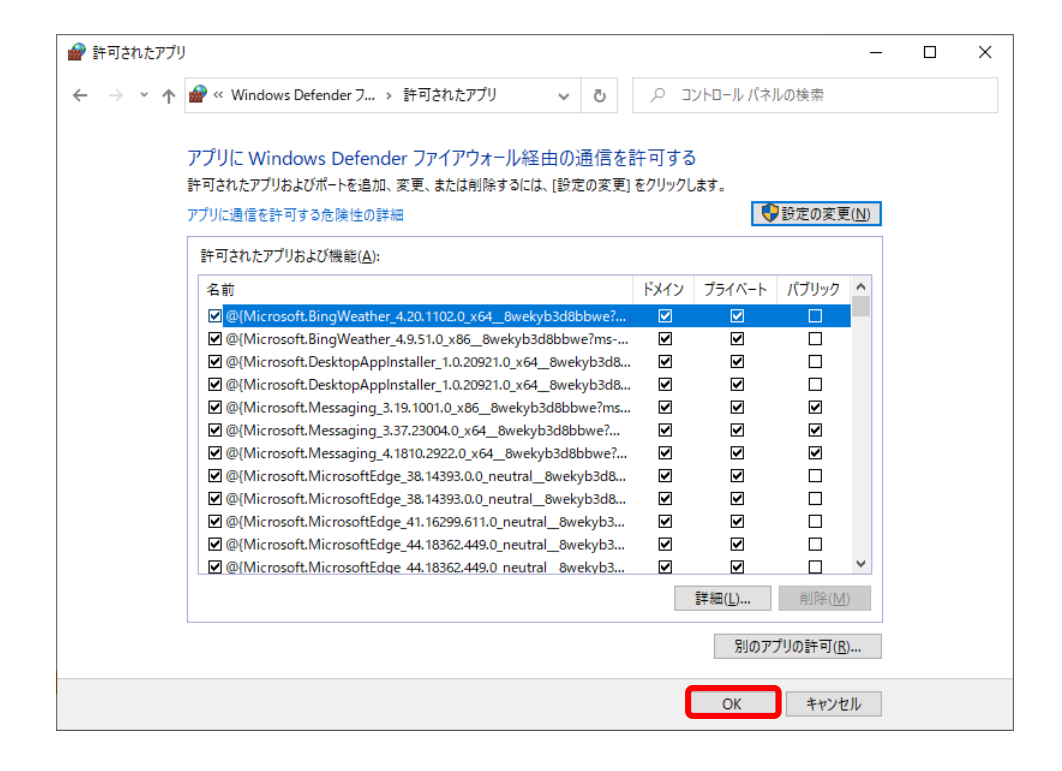

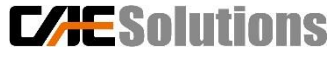

付録2 ライセンスサーバと接続できないときの対処法 (4/8)

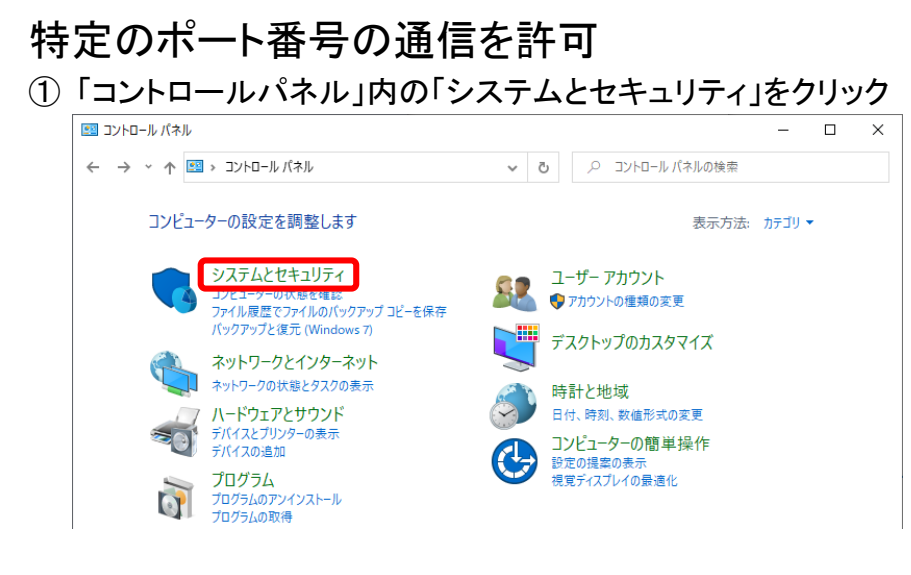

② 「Windows Defender ファイアウォール」をクリック

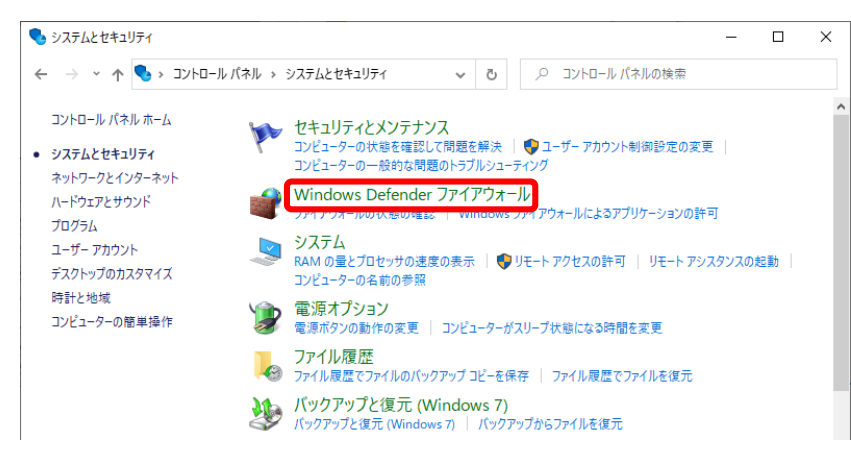

(3)「詳細設定」をクリック (管理者のユーザー名とパスワードが要求される場合があり ます)

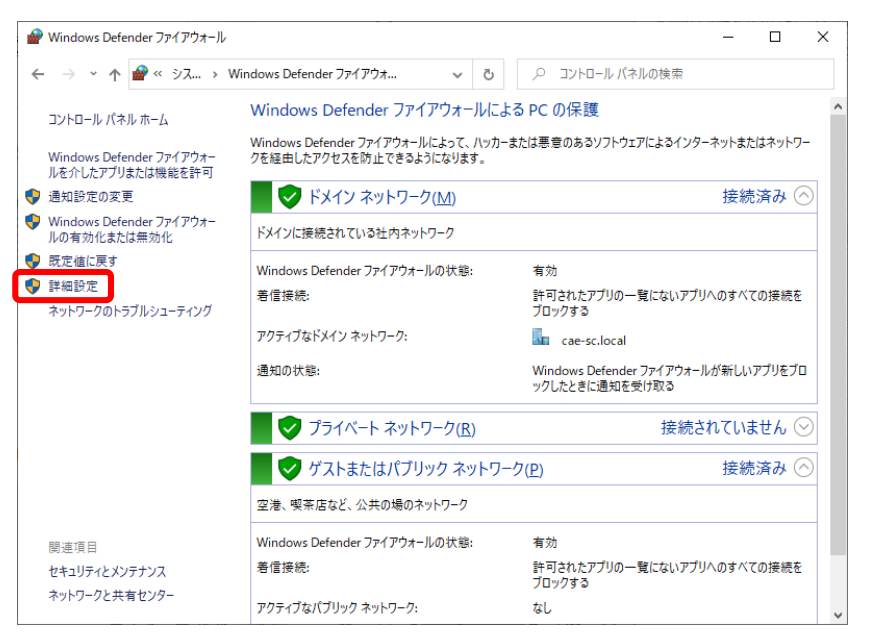

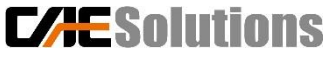

付録2 ライセンスサーバと接続できないときの対処法 (5/8)

#### 特定のポート番号の通信を許可

④ 現れた「セキュリティが強化された Windows ファイアウォー ル」ウィンドウの「受信の規則」 をクリック

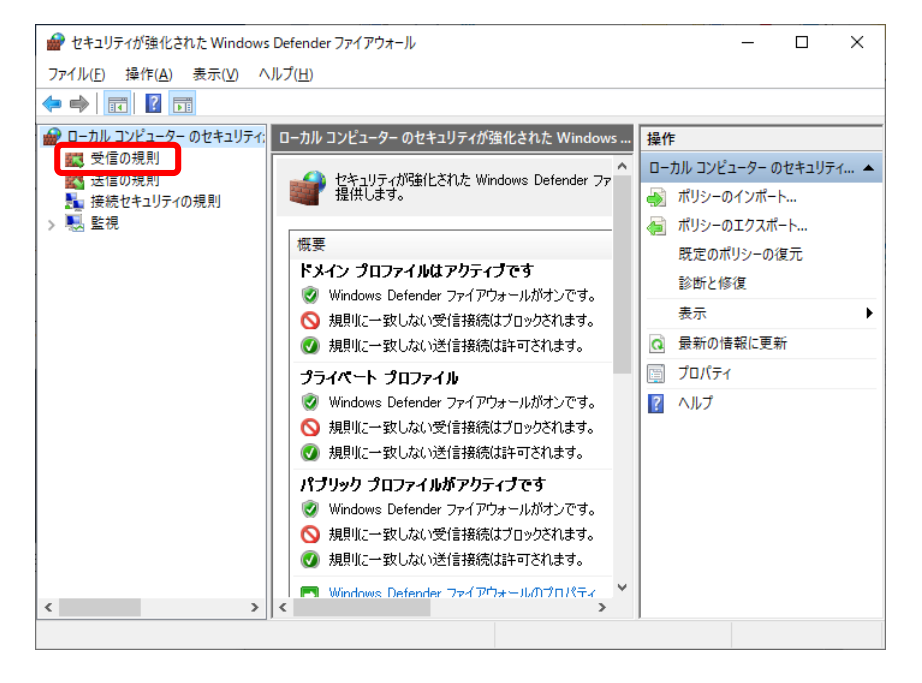

#### ⑤ 「新しい規則」をクリック

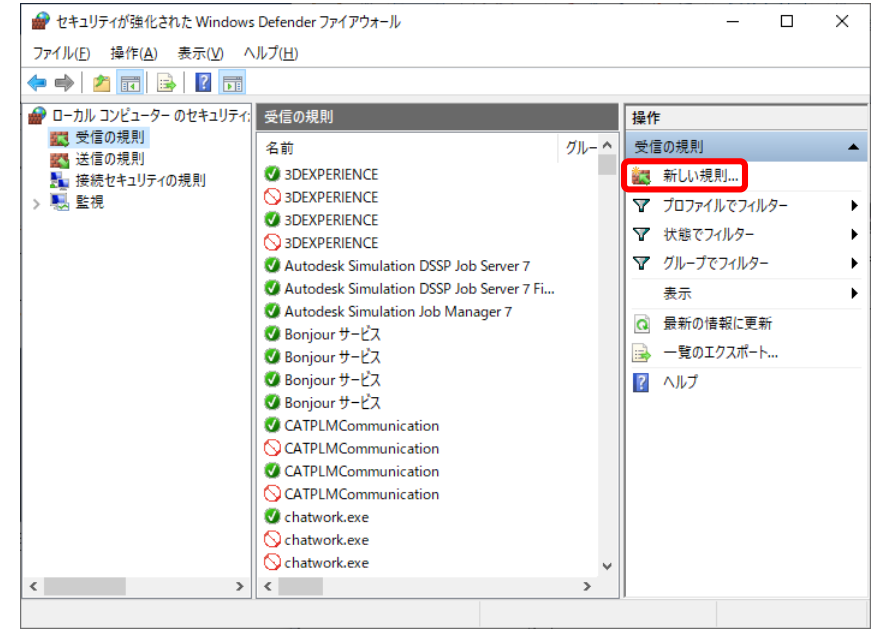

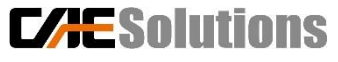

付録2 ライセンスサーバと接続できないときの対処法 (6/8)

⑦ 「TCP」を選択し、「特定のローカルポート」を選んで、「27000」

を選択後、「次へ」をクリック

#### 特定のポート番号の通信を許可

⑥ 現れた「新規の受信の規則ウィザード」ウィンドウの「ポート」 を選択後、「次へ」をクリック

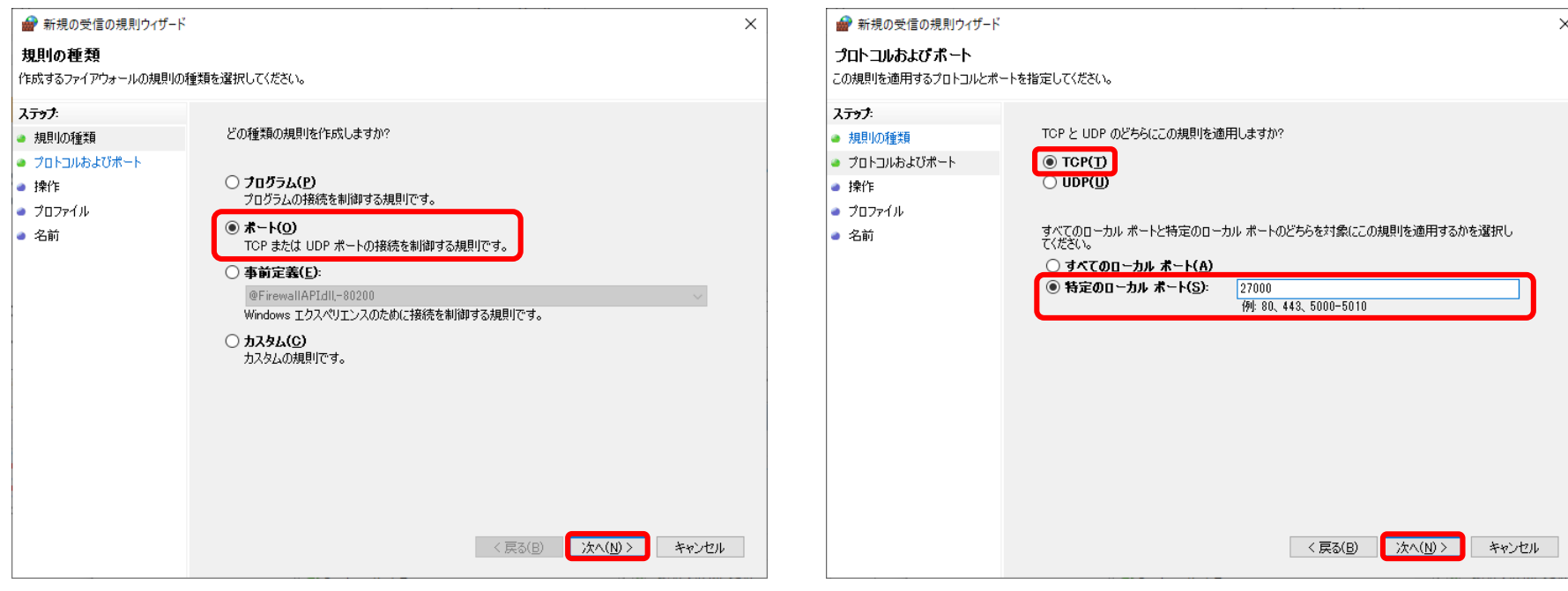

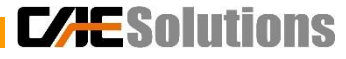

## 付録2 ライセンスサーバと接続できないときの対処法 (7/8)

### 特定のポート番号の通信を許可

#### ⑧ 「接続を許可する」 を選択後、「次へ」をクリック ⑨ 「ドメイン」を選択後、「次へ」をクリック

#### ■ 新規の受信の規則ウィザード ■新規の受信の規則ウィザード  $\times$ 操作 プロファイル 規則で指定された条件を接続が満たす場合に、実行される操作を指定します。 この規則が適用されるプロファイルを指定してください。 ステップ ステップ 接続が指定の条件に一致した場合に、どの操作を実行しますか? この規則はいつ適用しますか? ● 規則の種類 ● 規則の種類 ● プロトコルおよびポート ● プロトコルおよびポート **◎ 接続を許可する(A)** □ ドメイン(D) ● 操作 ● 操作 IPsec を使用して保護された接続と保護されていない接続の両方を含みます。 コンピューターがその企業ドメインに接続しているときに適用されます。 ● プロファイル ● プロファイル ○ セキュリティで保護されている場合のみ接続を許可する(C) ▽ プライベート(P) ● 名前 IPsec を使用して認証された接続のみを含みます。接続は、IPsec プロパティ内の設定と接続<br>セキュリティ規則ノード内の規則を使用して、セキュリティ保護されます。 ● 名前 フライヘート(<u>レ</u>)<br>コンピューターが自宅や職場などのプライベート ネットワークに接続しているときに適用され<br>ます。 ▽ パブリック(U) カスタマイズ(Z)... コンピューターがパブリック ネットワークに接続しているときに適用されます。 ○ 接続をブロックする(K) <戻る(B) ■ 次へ(<u>N)</u> > キャンセル < 戻る(B)

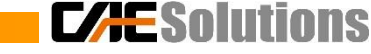

**次へ(N) >** 

キャンセル

 $\times$ 

### (必要に応じて「プライベート」、「パブリック」を選択)

### 付録2 ライセンスサーバと接続できないときの対処法 (8/8)

特定のポート番号の通信を許可 ⑩ 任意の「名前」と「説明」を入力を選択後、「完了」をクリック

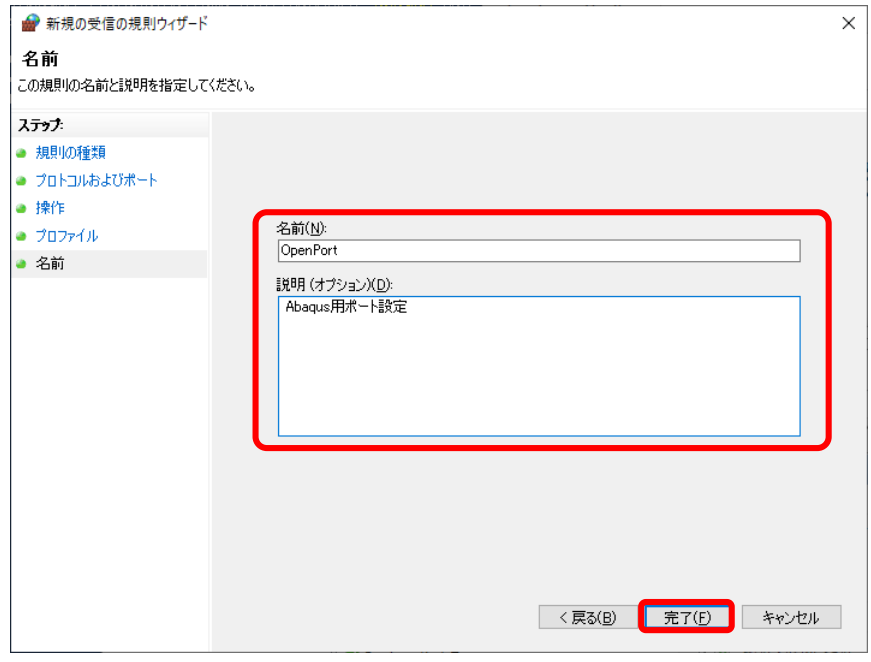

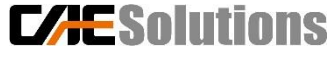

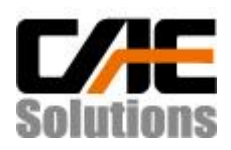

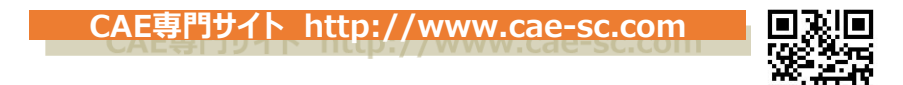

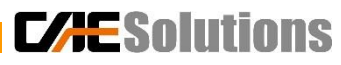